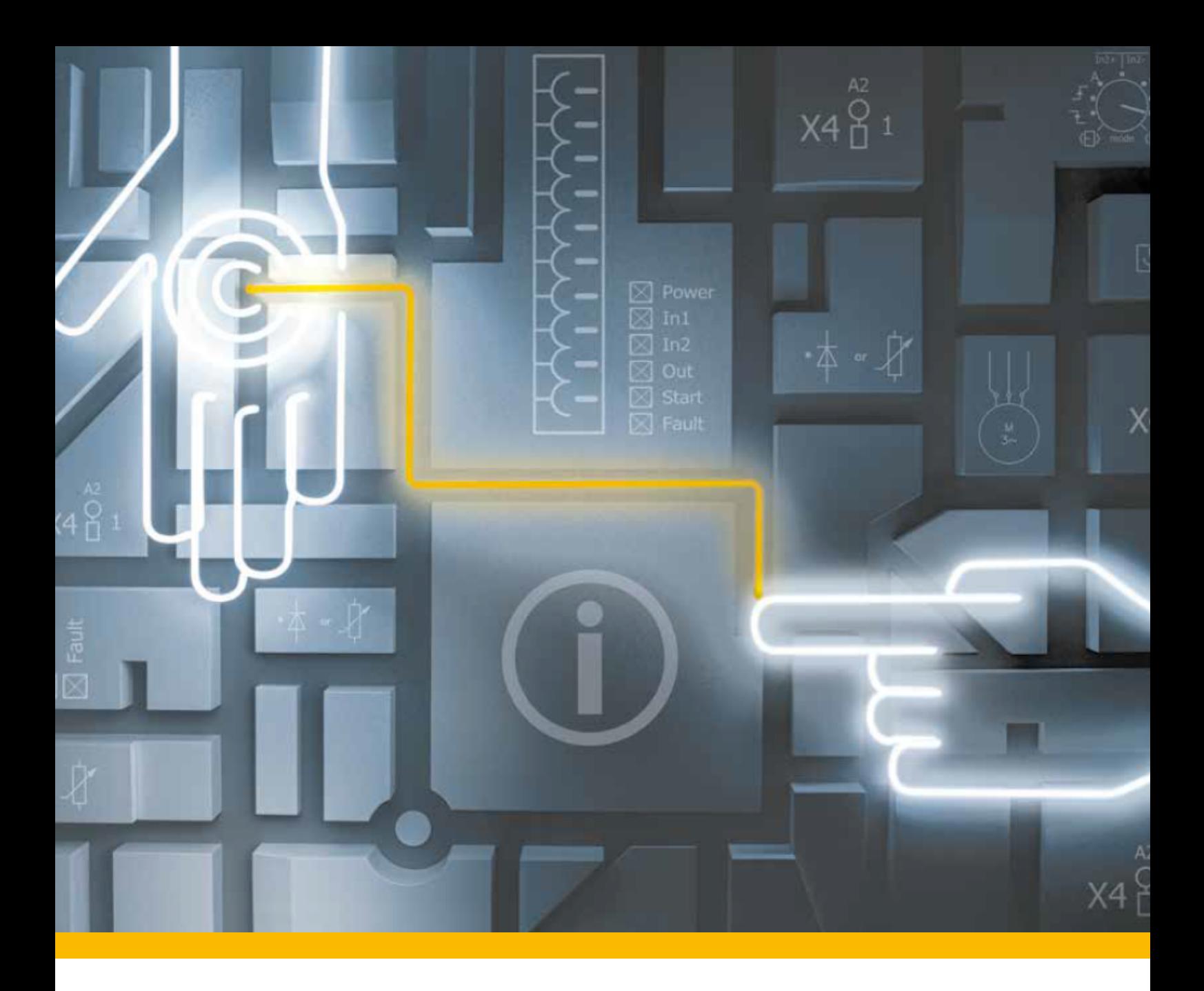

▶ PRMS device、PRMS Assistant

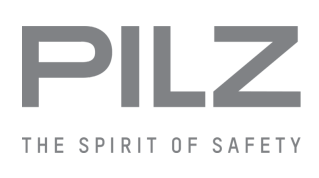

取扱説明書-1005182-JA-02 - ロボティクス

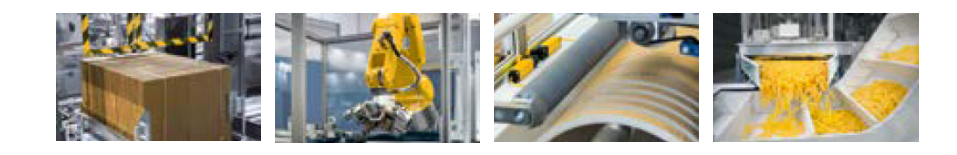

この資料はオリジナル資料です。

避けられない場合、読みやすくするため、本書では、男性形が選択されています (英語のhe, hisなど)。 当社はすべての人を差別することなく、平等と見なすことを保証します。

この資料に関するすべての権利はPilz GmbH & Co. KGが所有しています。複製は、ユーザの社内用途 でのみ許可されます。本書を改善するための提案およびコメントをお待ちしています。

Pilz®、PIT®、PMI®、PNOZ®、Primo®、PSEN®、PSS®、PVIS®、SafetyBUS p®、

SafetyEYE®、SafetyNET p®、the spirit of safety®は、各国におけるPilz GmbH & Co. KGの登録 商標であり、保護されています。

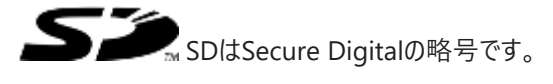

**1 PRMS AssistanおよびPRMS device**

この取扱説明書では、力測定装置**PRMS device**と、対応するソフトウェアツール**PRMS Assistant**につい て説明します。

## **2 はじめに**

人間と一緒に作業する協働ロボットを共有のワークスペースで使用する場合、ロボットとの衝突時に人間 が怪我をしないことを保証することが不可欠です。

そのため、力と圧力について、衝突の際に超えてはならない許容値が定められています。

ロボットと人間が衝突した際に発生する可能性のある力と圧力の最大許容値は、生体力学的な身体 特性に従って、身体部位によって異なっています。

したがって、メソッド4のHRCアプリケーションでは、ロボットと人間が衝突した際に発生する可能性のある最 大許容力と圧力を測定し、その適合性を検証する必要があります。そのために、力測定装置**PRMS device**が使用されます。

**PRMS device**は、記録と評価に使用されます。

この測定では、衝突に関与する身体部位のそれぞれの生体力学的な身体特性が考慮されます。

協働ロボットの安全に関する要件が定義された限界値があります。測定結果を評価する際、これらの限 界値に適合しているかが検証されます。メソッド4のHRCアプリケーションは、この基準に基づいて認証され ます。

Windowsベースのソフトウェアツール**PRMS Assistant**は、評価と視覚化、および測定結果の文書化に利 用できます。

## **3 装置の説明**

**PRMS device**は、ロボットと人間が衝突した際に発生する力や圧力を記録および評価するために使用さ れる力測定装置です。

リスクアセスメントに基づき、危険領域ごとに1回以上の測定が行われます。最大許容力は、関与する身 体部位の生体力学的特性に起因しています。

これらの測定には、さまざまなバネ定数のバネを使用して、さまざまな身体部位との衝突をシミュレートするこ とができます。

力測定装置は、身体部位に応じた適切なバネを取り付けることができます。 必要なバネは装置に付属しています。

Windowsベースのソフトウェアツール**PRMS Assistant**は、評価と視覚化、および測定結果の文書化に利 用できます。

すべての測定が実行され、評価が完了すると、測定レポートを作成できます。

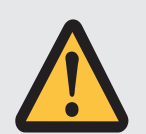

### **注意!**

**力測定を行う際は、次の点に注意してください。**

0~500 Nの測定範囲を超えないようにしてください! 測定範囲を超えると、装置内のセンサが壊れる恐れがあります。

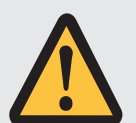

### **注意!**

**バネの交換を誤ると装置が破損します。**

バネ交換後は、ピンが再びかみ合い、バネが装置の上部と下部のロッキングプレートの中 心に挿入されていることを確認してください! これに従わない場合は、装置が破損する恐れがあります。

# **4 取り付け**

- ▶ 力測定装置は、力を加えても動かない、しっかりとした水平な設置面に取り付けてください。
- ▶ 力測定装置は4本のネジ (M8) で固定する必要があります。取り付け面に設けられたドリル穴を使用し ます (図面を参照)。
- ▶ 13 mmのリングスパナまたは1/4インチのソケットスパナを使用して、六角ネジを固定します。

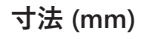

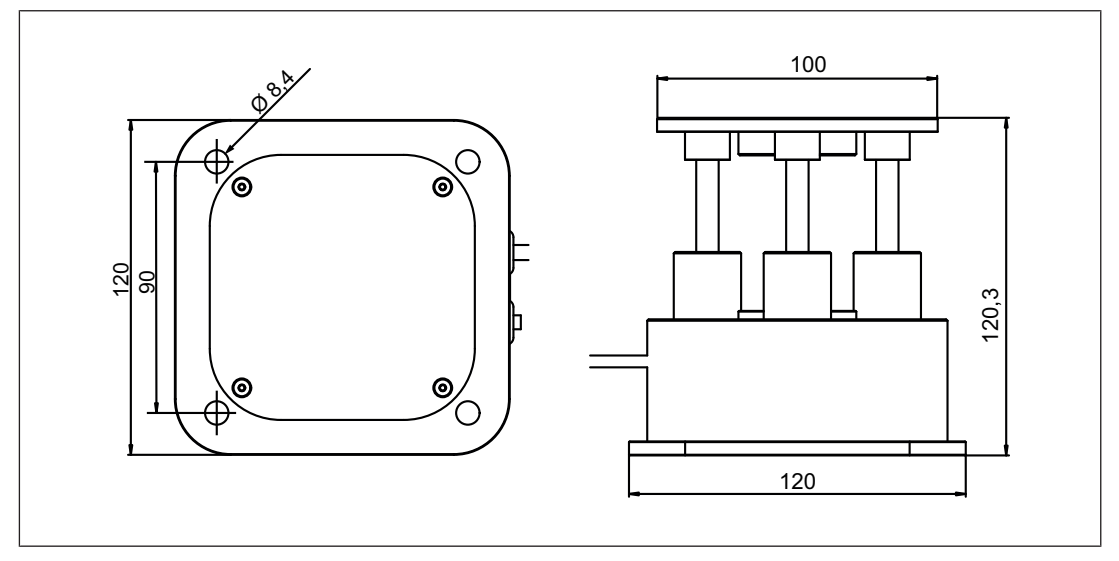

## **5 試運転**

システムを試運転するには、次の手順に従います。

} ソフトウェアツール**PRMS Assistant**をコンピュータにインストールします。インストールファイル

**PRMS Assistant.exe**は、インターネット (<http://www.pilz.com/support/downloads/>) から入手でき ます。インストールファイルを実行するには、管理者権限が必要です。

圧力を測定するには、インストール時にスキャナに適したドライバを選択してください。

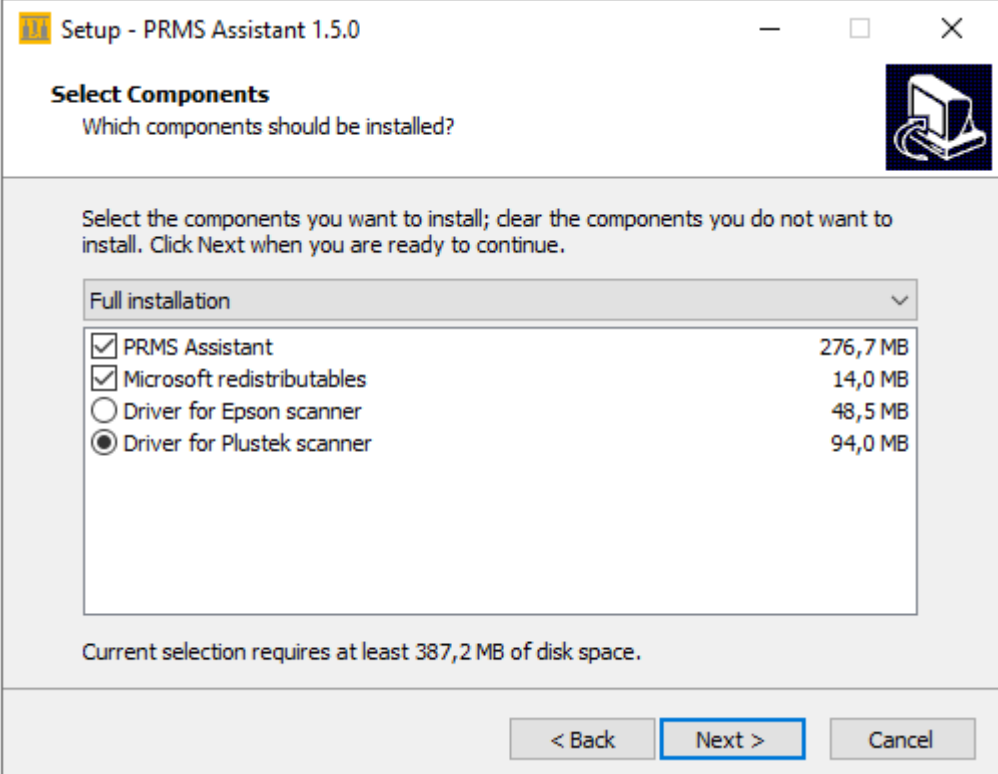

- ▶ 力測定装置をUSBポート経由でコンピュータに接続し、ソフトウェアツールと通信します。通信ステータスは 右下に表示されます (赤: 未接続/緑: 接続)。
- ▶ 測定を行う前に、測定ポイントとして設定されている身体部位に応じて、適切なバネを力測定装置に 取り付けます。

ソフトウェアツールで測定ポイントを設定する際、どのバネを使用すべきか表示されます。

#### **バネの交換**

- **1.** 力測定装置の黒いピンを引き出します。
- **2.** ピンを右に90度回します。
- **3.** ピンを離します。
- **4.** 衝突面を上げます。
- **5.** バネを挿入します。
- **6. バネが装置の上部と下部のロッキングプレートの中 心に挿入されていることを確認してください!**
- **7.** ピンを引き出します。
- **8.** ピンを左に90度回します。
- **9.** ピンを離します。バネが挿入されました。

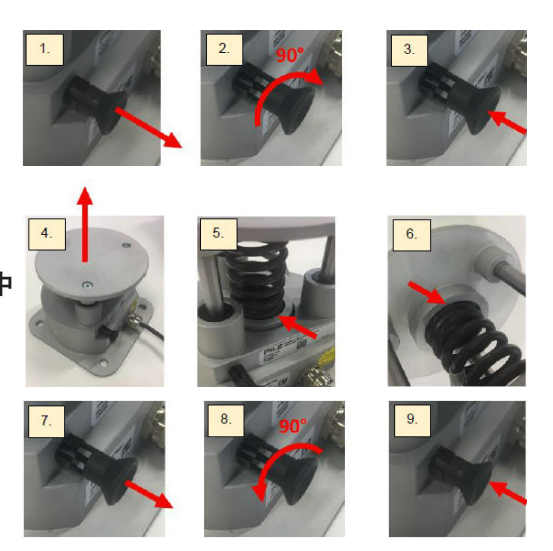

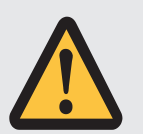

## **注意!**

**バネの交換を誤ると装置が破損します。**

バネ交換後は、ピンが再びかみ合い、バネが装置の上部と下部のロッキングプレートの中 心に挿入されていることを確認してください! これに従わない場合は、装置が破損する恐れがあります。

取扱説明書 PRMS device、PRMS Assistant 1005182-JA-02

## **6 プロジェクトの作成と編集**

各HRCアプリケーションのプロジェクトは、ソフトウェアツール**PRMS Assistant**で作成されます。 まずアプリケーションの一般的な情報を入力します。次に、さまざまな身体部位に対して測定ポイントを設 定することができます。各測定ポイントの測定回数は自由に設定できます。通常は3回測定します。これら はソフトウェアツールによって評価され、ログに記録されます。

## **6.1 プロジェクトを作成、保存、開く**

プロジェクトの基本的な操作は、ユーザインタフェースのツールバーから行うことができます。

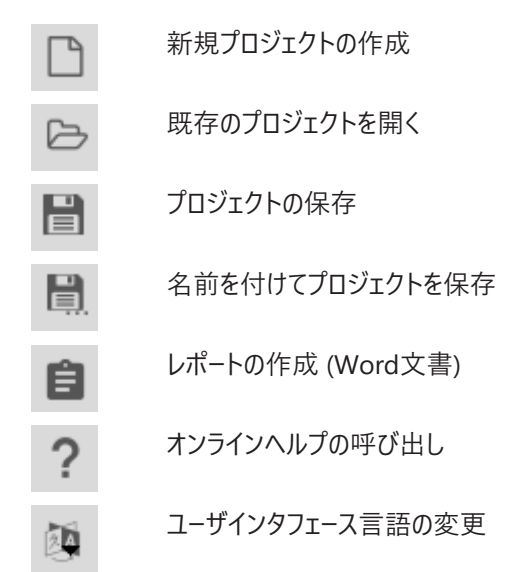

## **6.2 プロジェクトの設定**

後日、プロジェクトレポートに帰属性と透明性を持たせるため、[**プロジェクト設定**] ウィンドウにプロジェクト の関連情報をすべて入力することができます。

### } **プロジェクト名**

プロジェクト名を入力すると、プロトコルのタイトルページに表示されます。

} **バージョン**

適用規格の選択

▶ プロジェクトの説明

ここにはプロジェクトの情報を入力します。この部分は編集できます。あらかじめ定義された標準的な行 や内容は、必要に応じて変更、削除、追加することができます。

アプリケーションのイラストもこの時点で挿入する必要があります。

### **6.3 測定ポイントの作成**

測定ポイントは、[**測定ポイント**] ウィンドウに作成されます。ロボットと衝突する可能性のある身体部位ご とに測定ポイントを設定する必要があります。

測定ポイントは、[**ポイント**] の下に表示され、管理されます。

新しい測定ポイントの追加

測定ポイントのコピー

測定ポイントの削除

### **測定ポイントの設定**

リスト内で、[**ポイント**] の下の必要な測定ポイントをクリックし、測定ポイントの設定を行います。

} **タイトル**

タイトルは、測定ポイントを説明しています。

} **測定数**

測定ポイントに対して実行される測定数。通常、測定ポイント1ヵ所につき3回の測定が行われます。

} **速度**

ロボットの速度を設定します。

} **力に対する許容値**

最大許容力の制限値を超過できる許容値。力が制限値を超えているが許容範囲内である場合、測 定された力の値は黄色で表示されます。

**▶ 衝突タイプ** 

影響を受ける身体部位が、ロボットの可動部とワークスペース内の別のファンクションとの間に挟まれる可 能性がある場合は、[**準静的**] を選択します。

影響を受ける身体部位が、挟まる可能性はないが、ロボットの可動部にぶつかって押し出される可能性 がある場合は、[**過渡的**] を選択します。

**▶ 身体部位** 

リストから、測定を行う身体部位を選択します。

} **測定の説明**

測定ポイントに関する情報を入力します。この部分は編集できます。行は必要に応じて変更、削除、追 加できます。

} **測定のセットアップ**

測定のセットアップの画像をここに挿入します。

### } **測定の評価**

測定ポイントの評価概要をここに入力します。

#### } **軸の位置**

ここでは、ロボットの各軸の位置 (開始位置、衝突位置、終了位置) を指定することができます。各位 置には画像を添付することができます。

### **6.4 測定の実施**

<span id="page-10-0"></span>測定を開始するには、[**測定**] ウィンドウに切り替えます。測定は常に測定ポイントごとに行われます。 次の2つのエリアがあります。[**力**] の下には力の測定値が表示され、[**圧力**] の下には圧力の測定値が表 示されます。

測定ポイントの圧力測定は、その測定ポイントに対して力測定が実行されている場合にのみ可能です。 測定の制限値は、測定ポイントの設定に従って、ソフトウェアツールによって自動的に定義されます。 測定中に制限値を超えると、赤色で表示されます。 力が許容範囲内であれば、黄色で表示されます。

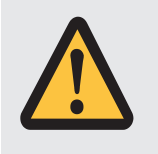

### **注意!**

**力測定を行う際は、次の点に注意してください。**

0~500 Nの測定範囲を超えないようにしてください! 測定範囲を超えると、装置内のセンサが壊れる恐れがあります。

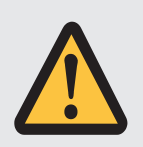

### **注意!**

**バネの交換を誤ると装置が破損します。**

バネ交換後は、ピンが再びかみ合い、バネが装置の上部と下部のロッキングプレートの中 心に挿入されていることを確認してください! これに従わない場合は、装置が破損する恐れがあります。

次の点に注意してください。

圧力を測定するには温湿度計が必要ですが、製品には付属していません。

次の特性を持つ校正済み温湿度計 (TESTO 608-H1など) を使用することを推奨します。

- ▶ 校正は少なくとも年に1回行う必要があります。
- } 精度:
	- 温度: ±1 K
	- 湿度: 相対湿度3 %

} 測定範囲:

– 温度: 17°C~38°C

– 湿度: 相対湿度35 %~80 %

#### **力測定**

力測定を行う場合は、次の手順に従ってください。

- 1. リスト内で、[**ポイント**] の下の必要な測定ポイントを選択します。
- 2. 力測定装置が測定ポイントに適したバネを使用していることを確認します。
- 3. 測定ポイントが選択されるとすぐに、ユーザインタフェースにどのバネを使用するかが表示されます。
- 4. [**測定の開始**] をクリックします
- 5. ゼロ校正が行われます。力測定装置に負荷がかかっていないことを確認します。
- 6. 対応する圧縮ファンクションを選択し、測定装置上に配置します。
- 7. 測定の実施
- 8. 測定回数は、測定ポイントに設定された回数と一致する必要があります。力の変動と最高速度は 測定ごとに記録され、グラフ表示されます。
- 9. 最後の測定が終了すると、測定は自動的に終了します。最後に設定された測定が終了する前に測 定を停止したい場合は、[**測定終了**] をクリックします。

#### **圧力測定**

圧力を測定する場合は、以下の手順に従ってください。

- ▶ PRMS Assistantバージョン1.5.0をインストールします。
- ▶ インストール時にPlustek Scannerのドライバーを選択します。
- ▶ Plustek Scannerを使用します。

圧力を測定する場合は、以下の手順に従ってください。

- 1. リスト内で、[**ポイント**] の下の必要な測定ポイントを選択します。
- 2. [**印刷**] をクリックして印刷ビューを有効化します。
- 3. 対応する圧縮ファンクションを選択し、それを力測定装置の上に配置します。
- 4. [**設定**] で、測定中の温度と湿度、使用する圧力表示フィルム (LWまたはLLW) を入力します。
- 5. 対応する圧力表示フィルムを選択し、それを圧縮ファンクション上に配置します。
- 6. 新しい圧力表示フィルムをスキャンするには、以下の手順に従ってください。

– 圧力表示フィルムをキャリブレーションシートの赤いリミットフレーム内に配置します。

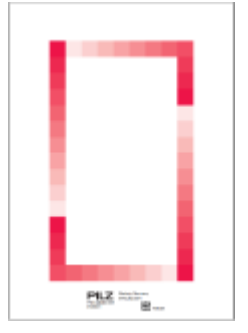

表示フィルムが滑らないように、粘着テープで固定することをお勧めします。

– キャリブレーションシートの矢印が左下向きになるように、キャリブレーションシートをスキャナに配置し ます。

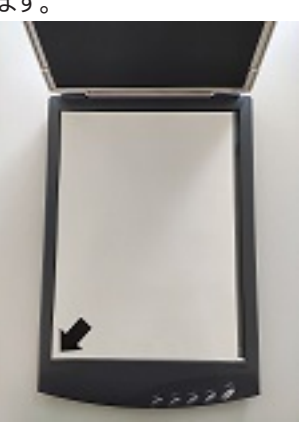

- アイコンをクリックします。 スキャンが完了するまで待ちます。
- 7. ツールを使用して、圧力測定に必要な範囲を選択します。

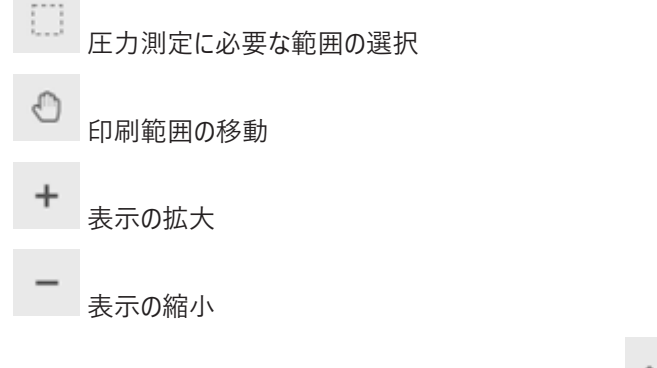

8. 選択した測定範囲を適用するには、記号をクリックします。 圧力が計算され、表示されます。

## **6.5 プロジェクトレポートの作成**

すべての測定が終了したら、Docx形式でプロジェクトレポートを印刷することができます。プロジェクトレポー トには、すべてのプロジェクト情報と測定結果が含まれ、HRCアプリケーションの認証のために提出すること ができます。

# **7 メッセージ**

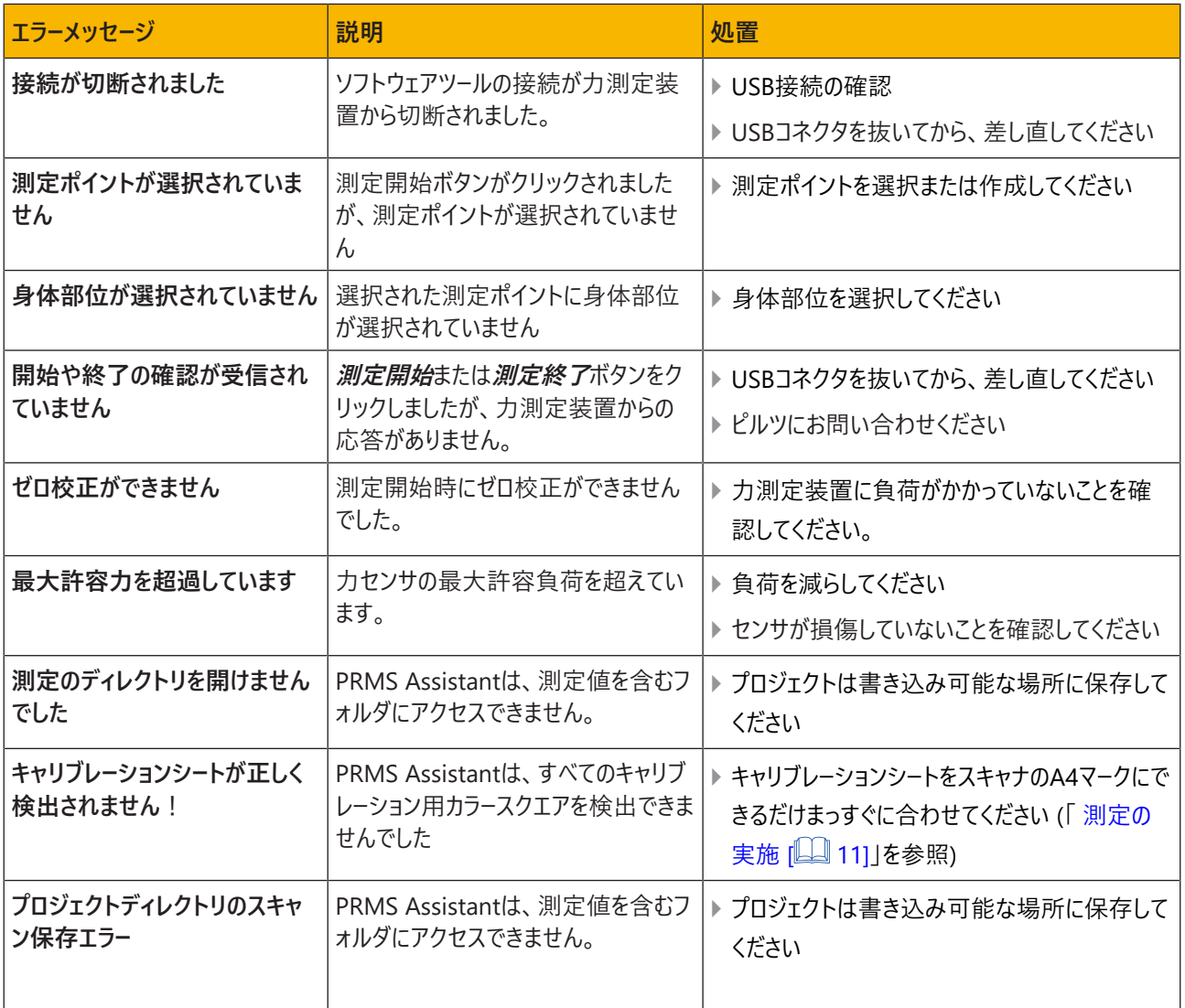

## **8 ファンクションテストと校正**

### **ファンクションテスト**

測定装置が正しく機能することを確認するため、各アプリケーションを認証する前に、力測定装置**PRMS device**のファンクションテストを実施することを推奨します。

最低5 kgの基準分銅を使用してファンクションテストを行い、測定値と比較してください。 以下の手順に従ってください。

#### 1. **力測定装置の試運転**

**PRMS device**をコンピュータに接続し、ソフトウェアツール**PRMS Assistant**を起動します。

2. **測定ポイントの作成**

測定ポイントを作成し、任意の身体部位を設定します。

3. **測定の実施**

測定を開始し、2秒以内に基準分銅をアクティブエリアに置きます。オーバーシュートを避けるため、基 準分銅はゆっくりと置く必要があることに注意してください。

4. **測定値の比較**

基準分銅の質量 (kg) を力 (N) に変換します (1 kgは約9.81 Nに相当)。統計上の最大力が基準 分銅の力と一致するかどうかを確認します (許容値: 最大値の最大3%)。

### **校正**

力測定装置 PRMS deviceは、毎年校正する必要があります。校正はオストフィルダン(ドイツ)のピルツ で行われます。ピルツサポートまでお問い合わせください。

定期的な校正により、測定結果が正確であることが保証されます。

これに従わない場合は、不適切な使用と見なされます。潜在的な賠償請求は無効となります。

# **9 PRMS装置の技術データ**

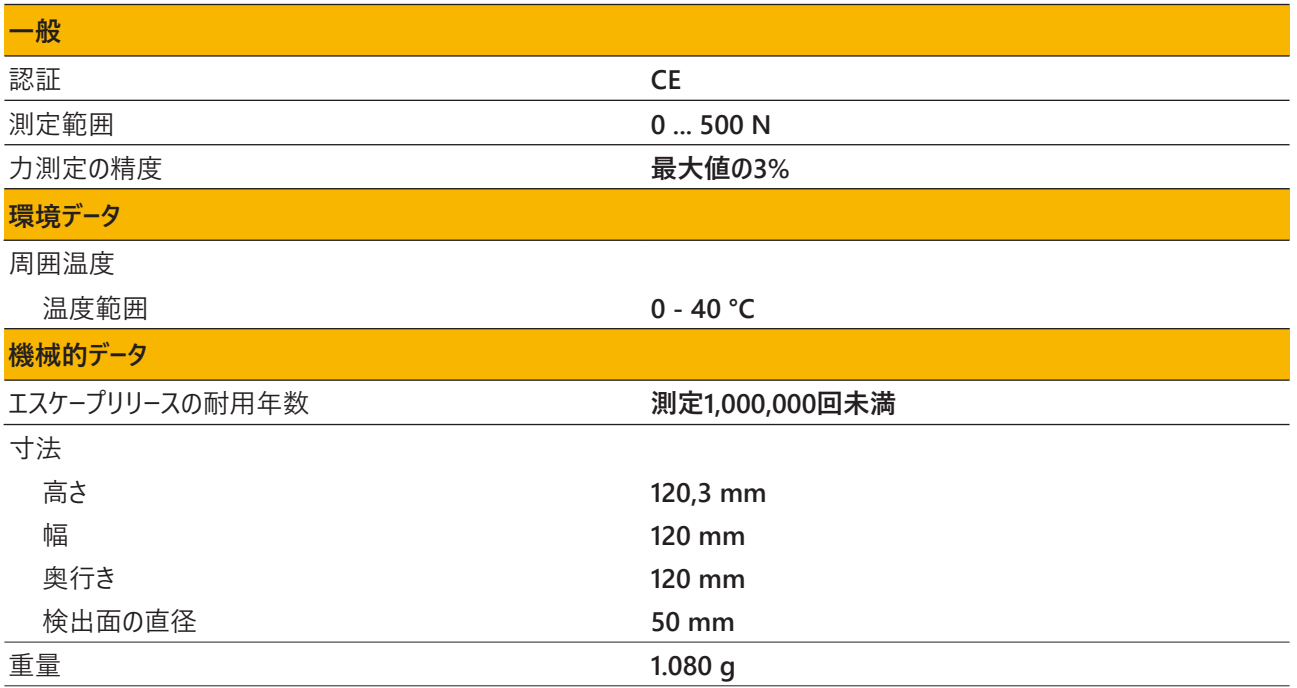

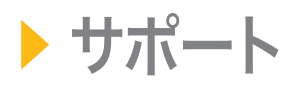

24 時間対応のテクニカルサポートを提供しています。

#### 南北アメリカ

#### オーストラリアとオセアニア オーストラリア

+61 3 95600621 ニュージーランド

ブラジル +55 11 97569-2804 メキシコ +52 55 5572 1300 USA ( フリーダイヤル ) +1 877-PILZUSA (745-9872) カナダ +1 888 315 7459

#### アジア

中国 +86 400-088-3566 日本 +81 45 471-2281 韓国 +82 31 778 3300

+64 9 6345350 欧州 オーストリア +43 1 7986263-444 ベルギー、ルクセンブルク +32 9 3217570 英国 +44 1536 462203 フランス +33 3 88104003 ドイツ +49 711 3409-444 アイルランド

+353 21 4804983

イタリア , マルタ +39 0362 1826711 スカンジナビア +45 74436332 スペイン +34 938497433 スイス +41 62 88979-32 オランダ +31 347 320477 トルコ +90 216 5775552

#### 次のインターナショナルホットラ インをご利用ください。 +49 711 3409-222 support@pilz.com

ピルツは、エコロジカル素材と省エネルギー技術を用いて環境に優しい製 品を開発しています。オフィスや製造設備も省エネかつ環境を意識したエ コロジカルな設計になっています。すなわち、ピルツはサステナビリティと ともに、エネルギー効率の高い製品と環境に優しいソリューションを提供 しているものと信頼していただけます。

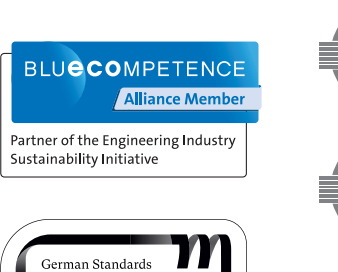

2022

**BRAND OF THE CENTURY** 

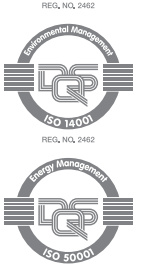

CECE®, CVHRE®, CWSE®, INDUSTRIAL PI®, Leansafe®, Myzel®, PAS4000®, PAScal®, PMSconfig®, Pite®, PMCprimo®, PMCpridego®,<br>PMCtando®, PMD®, PMM®, RNOZ®, Pimo®, PSO®, PVIS®, SafetyBUS p®, SafetyCFE®, SafetyNET p®, THE SPIRIT 製品機能がこの資料で説明している内容と異なる場合があります。記載されているテキストおよび図の有効性、正確性、完全性について当社では責任を負いません。 CECE®, CHRE®, CMSE®, INDUSTRIAL PI®, Leansafe®, Myzel®, PAS4000®, PAScal®, PASconfig®, Pilz®, PIT®, PMCprimo®, PMCprotego®, PMCtendo®, PMD®, PMI®, PNOZ®, Primo®, PSEN®, PSS®, PVIS®, SafetyBUS p®, SafetyEYE®, SafetyNET p®, THE SPIRIT OF SAFETY®は、 一部の国において登録または保護されているPilz GmbH & Co. KGの商標です。本資料公開時の製品のステータスと範囲によっては、 ご質問がある場合は、当社のテクニカルサポートにお問い合わせください。

当社は世界各地でビジネスを展開しています。詳細については、 当社のホームページをご覧いただくか、本社までお問い合わせください。

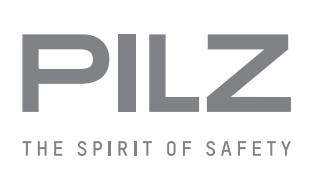

本社: Pilz GmbH & Co. KG, Felix-Wankel-Straße 2, 73760 Ostfildern, ドイツ Telephone: +49 711 3409-0, E-Mail: info@pilz.com, Internet: www.pilz.com